# Getting Started with vCloud® Connector in the VMware Cloud Evaluation

A VMware Cloud Evaluation Reference Document

**vmware vCloud** 

#### About Cloud Computing

Cloud computing is an approach to computing that pools or aggregates IT infrastructure resources. Using Infrastructure-as-a-Service (IaaS), through cloud computing, gives you a more efficient, flexible and cost-effective infrastructure. Clouds typically include a set of virtual machines ("VM"s). A virtual machine is an isolated software container that can run its own operating systems and applications as if it were a physical computer, and contains it own virtual (i.e., software-based) CPU, RAM, hard disk and network interface card (NIC). Users can start and stop Virtual Machines or use compute cycles, as needed. Clouds can be on-site (commonly referred to as 'Private Clouds'), with a Service Provider ('Public Cloud'), or a combination of the two ('Hybrid Cloud').

#### What is vCloud?

VMware vCloud is a software suite that empowers enterprises to transform their existing vSphere™ infrastructure into a consumable, self-managed, web-based service. It provides a window for end-user provisioning and deployment of servers, and enables enterprises to isolate departments IT deployments to provide unique quality of service requirements to each business unit. Organizations can maintain one or many shared catalogues, so business units can quickly and easily deploy custom servers on-the-fly without the need for further IT intervention. The VMware vCloud suite is built on top of vSphere, the industry standard in virtualization technology, and carries with it the enterprise-grade quality and features that you would expect from VMware.

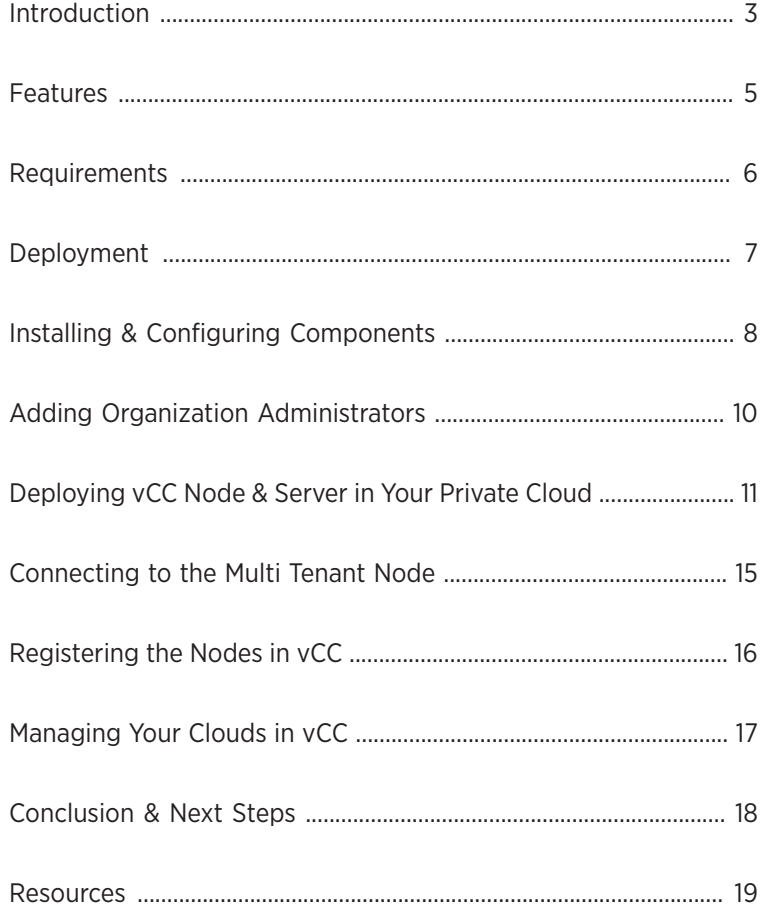

<span id="page-2-0"></span>The VMware Cloud Evaluation is a enterprise-class Infrastructure-as-a-Service (IaaS) sandbox from VMware that allows you to explore the capabilities of a VMware-based hybrid cloud and experience the ease of moving workloads without commitment. VMware provides a free 90-day trial that includes starter cloud resources for a fast and easy way to experience the cloud. Access to unlimited click-to-buy resources are available with a premium account.

This easy to use service provides high performance functionality that can be leveraged in many ways such as:

- "Proof of Concept" work
- Development/test environment for new tools until production ready
- Evaluation of vCloud Director for use in a public or private cloud
- Hosting a simple or a complex blog
- Hosting of Microsoft-based small or large office software
- And much more

Multiple, connected 'clouds' together with a single pane-of-glass to operate within them describe a 'hybrid' cloud. vCloud Connector is the tool for making this happen.

VMware vCloud Connector (vCC) is the key component in building VMware-based hybrid clouds. It is a free, downloadable product from VMware that lets you copy, view, and work with your virtual machines (referred to as 'workloads' in the hybrid cloud context) across private and public vSphere and vCloud Director environments.

This document will guide you through the requirements and the process of getting started with vCloud Connector as deployed from the VMware Cloud Evaluation.

For information on using vCloud Connector once it is deployed, please review this guide: [vmware.com/go/vccuserguide](http://vmware.com/go/vccuserguide)

# Introduction

Before getting started, it is important to understand the architecture of vCloud Connector. The 3 major components are:

#### • vCloud Connector Server

A virtual appliance that coordinates the activity of vCloud Connector, controls vCloud Connector Nodes, and produces the vCloud Connector UI. Only one vCloud Connector Server is needed.

#### • vCloud Connector Node

Virtual appliances that handle transferring content from one cloud to another. Transfers between clouds that are interrupted, for example because of network problems, can be resumed at the point at which they were interrupted. A vCloud Connector Node must be installed in every vSphere or cloud that vCloud Connector oversees.

### • User Interface (UI)

The Connector UI is the user interface that vCloud Connector Server produces. It can be accessed from within the vSphere Client.

## vCloud Connector Architecture

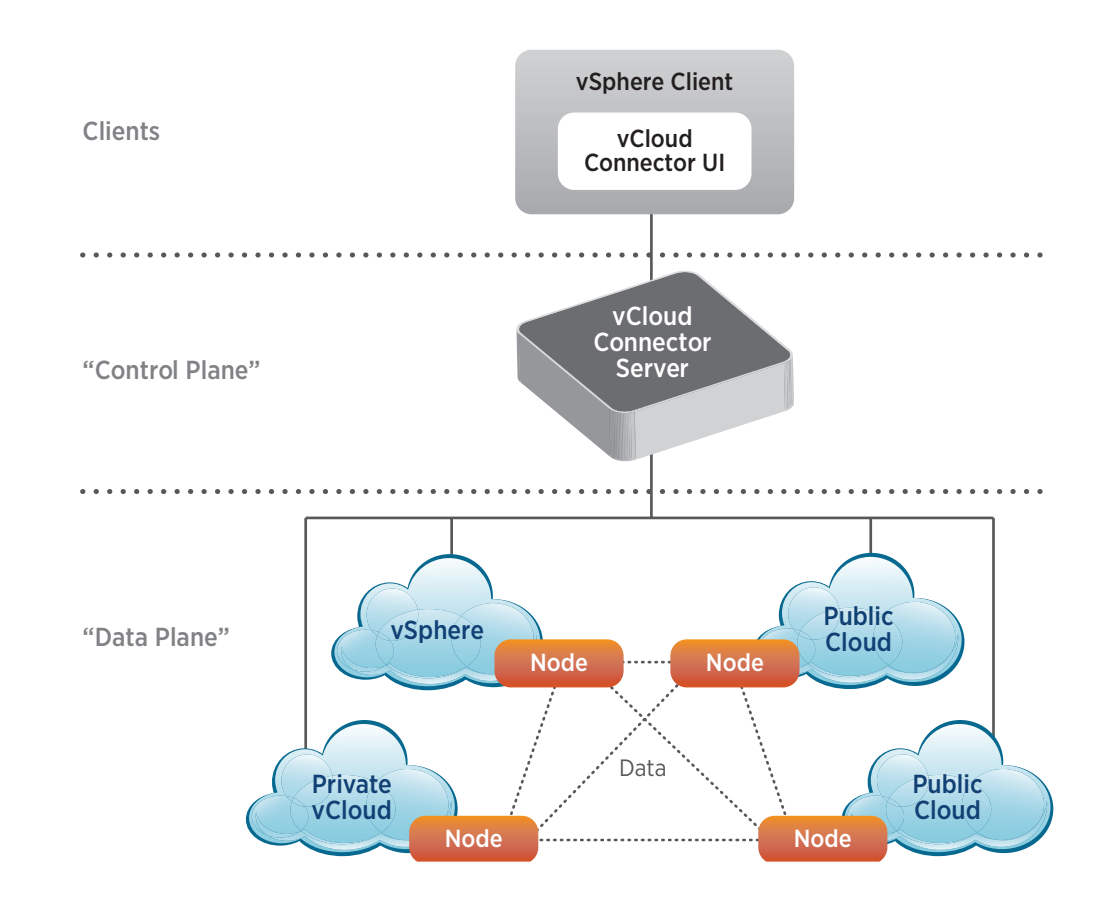

# <span id="page-4-0"></span>Features

vCloud Connector allows you to connect, monitor and move content among multiple clouds.

#### Main Features Include:

- Easily add new clouds to be connected
- Delete, suspend and resume,power on/off, or reset a virtual machine or vApp
- Update an added cloud's credentials for functionality and admin access
- Browse the connected clouds hierarchy
- View the latest content within a cloud
- View cloud information such as URL, type, user, public or private classification, and the time it was last updated
- View detailed information such as current CPU, memory, and storage capacity & usage of a template, virtual machine or vApp
- Monitor task status

### New in vCloud Connector 2.0

Datacenter Extension - Enables you to extend your private datacenter to a public vCloud. You can move virtual machines and vApps from your private datacenter to a public vCloud, retain their original network settings, and continue to use them as if they were still in your private datacenter. You use the Datacenter Extension feature through the Stretch Deploy command in vCloud Connector.

Content Sync – Enables you to synchronize templates across clouds. You can publish a folder or catalog of templates to a Content Library, have users subscribe to it, and keep the templates synchronized for all subscribed users.

Cross-cloud Search – Enables you to search for a virtual machine, vApp, or template across all the clouds that you have added to your vCloud Connector installation.

Copy and Deploy in One Operation – Provides the ability to copy and deploy in one step, as well as the option of using the commands separately.

New User Interface – Includes new Copy and Deploy wizards, new interface for Tasks, Details panel, and new cross-cloud search, among others.

### <span id="page-5-0"></span>Requirements

*Note: While only 1 vCloud Connector Server is required across all clouds, there must be 1 Node deployed per individual Cloud or vCloud Organization. To use vCloud Connector as designed, a minimum of 2 infrastructures ("Clouds") is necessary. For example, your private datacenter via vSphere and the VMware Cloud Evaluation.*

To satisfy the requirements of vCloud Connector and to build a VMware-based hybrid cloud, you will need the following:

#### • A My VMware™ Account

- To download vCC components
- One or More Private Clouds
	- vCloud Director or vSphere infrastructure with vCloud Connector Server and/or Node deployed
		- Supported vCloud Director versions: 1.0, 1.0.1, or 1.5.x , 5.1
		- Supported vSphere versions: 4.x or 5.x

### And/Or

- One or More Public Clouds
	- vCloud Service Evaluation account with vCloud Connector Server and/or Node deployed

or

- vCloud Certified Service Provider account with vCloud Connector Server and/or Node deployed

#### Two Ways to Manage VM's in the Evaluation

Simplified Interface View – a quick and easy-to-use way for new users to begin creating their cloud. We recommend this view for new users to create and manage their VM's.

vCloud Director View – vCloud Director (vCD) is a more advanced tool and provides more sophisticated provisioning, management and control. More cloud experience is needed for vCD. Learn more about vCloud Director at [vmware.com/products/vcloud-director/overview.html](http://vmware.com/products/vcloud-director/overview.html)

# <span id="page-6-0"></span>Deployment

This section will guide you through the requirements and the process of properly deploying vCloud Connector with the VMware Cloud Evaluation.

For information on using vCloud Connector once it is installed, please review this guide: [vmware.com/go/vccuserguide](http://vmware.com/go/vccuserguide)

# <span id="page-7-0"></span>Installing & Configuring Components

### Downloading vCC Server & Node Components

To download the vCC Server and Node components a free My VMware account must first be registered with VMware. Note: You may already have a My VMware account if you have VMware product license keys, or used VMware downloads or support.

To register and download the Server and Node components for your private cloud or other public cloud:

- 1. Navigate your web browser to the vCloud Connector download page by clicking [here](https://my.vmware.com/web/vmware/details?downloadGroup=VCC25-CORE&productId=289)
- 2. Click either "Download Manager" or 'Manual Download" for both Node and Server components as needed
- 3. Log into vmware.com using your My VMware Login if you are not already logged in *Note: If you do not have a login you can create one at this time by selecting the 'Register' tab and entering form info*
- 4. Once logged in, agree to the VMware End User License Agreement (EULA) and click 'Accept'
- 5. The download should begin automatically

#### My VMware<sup>™</sup> Log In **Register** Simplified management of license keys and support Email address or customer number Announcing: New Features You've Been Asking For! Password We've been working hard on implementing several new features requested by our customers. Here's a sneak peek at a few of the new features coming soon: Forgot your password? Remember me - Export to CSV - Use this feature located on key pages within the site (e.g. license key page, users and permissions) to export data into a spreadsheet file Log In - Custom License Key Labels - Assign custom labels to License Keys to help track them more easily . Reporting Capability - Run predefined reports from this new reporting page, consolidating information from key pages within the site for one or all of your accounts. When the export is ready, download the report into a CSV file

#### **Learn More**

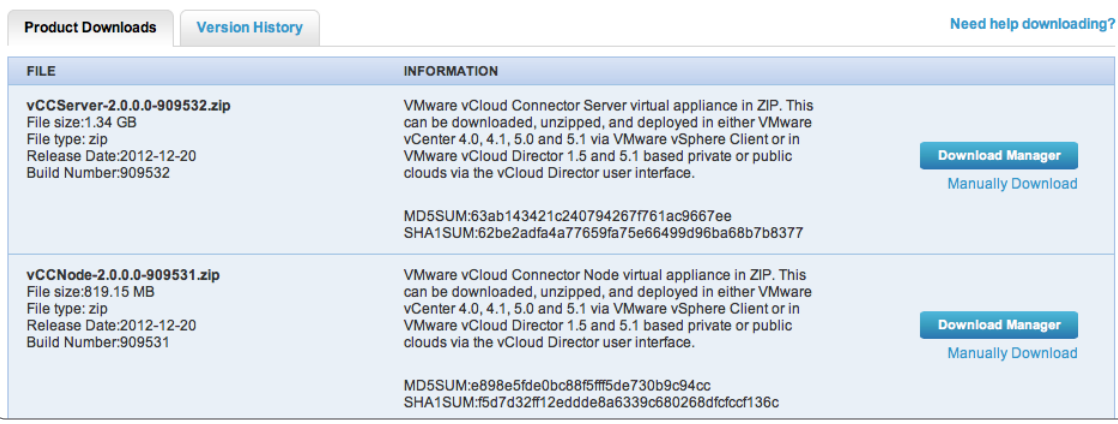

### Private vCloud / vSphere Deployment

Once you have downloaded the Virtual Appliance (OVF) files, you will need to deploy them in your vSphere or vCloud environment(s).

*Note: Only 1 'Server' is required across all clouds. However, 1 'Node' is required for each cloud. You can register Nodes from one cloud into the Server located in a different cloud or datacenter*

A quick-start setup follows however for detailed information and steps to deploy the vCC Node and Server components in your Private vCloud or vSphere environment, please review these guides:

- [vmware.com/go/vccinstallguide](http://vmware.com/go/vccinstallguide)
- [pubs.vmware.com/hybridcloud/index.jsp](http://pubs.vmware.com/hybridcloud/index.jsp)

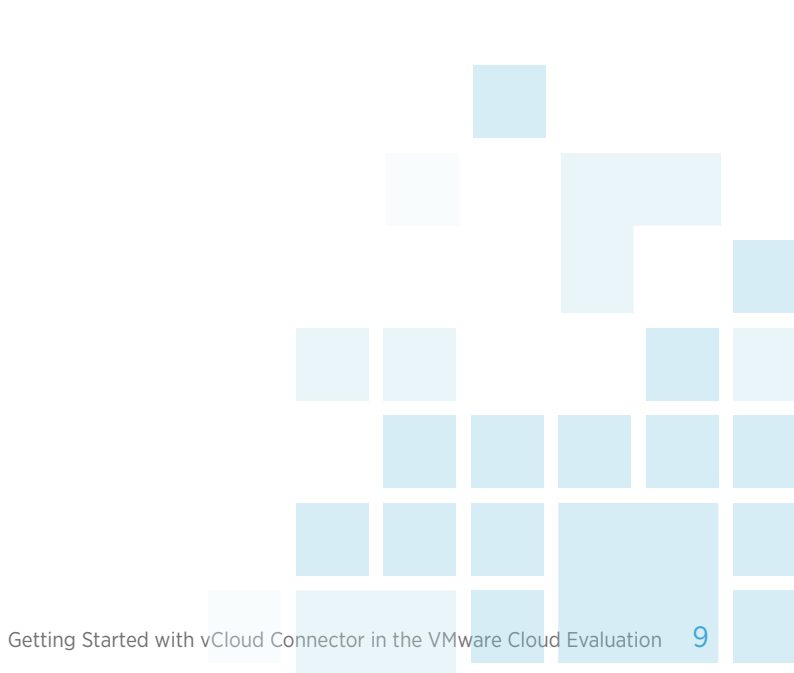

### <span id="page-9-0"></span>Add an Additional Organizational Administrator Account

*Note: The initial login provided to you for logging in to the VMware Cloud Evaluation should not be used to connect the Node appliances; you must add Organization Administrators or service accounts to perform these functions. Simply go to the Administration tab in the 'Simplified UI' and add a new user to assign them as an Organization Administrator.*

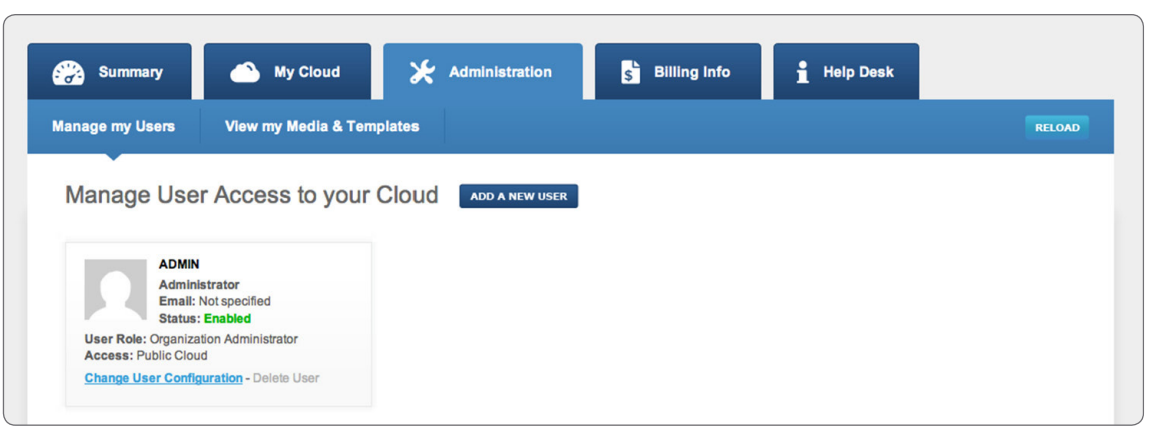

*Administration tab within the Simplified UI*

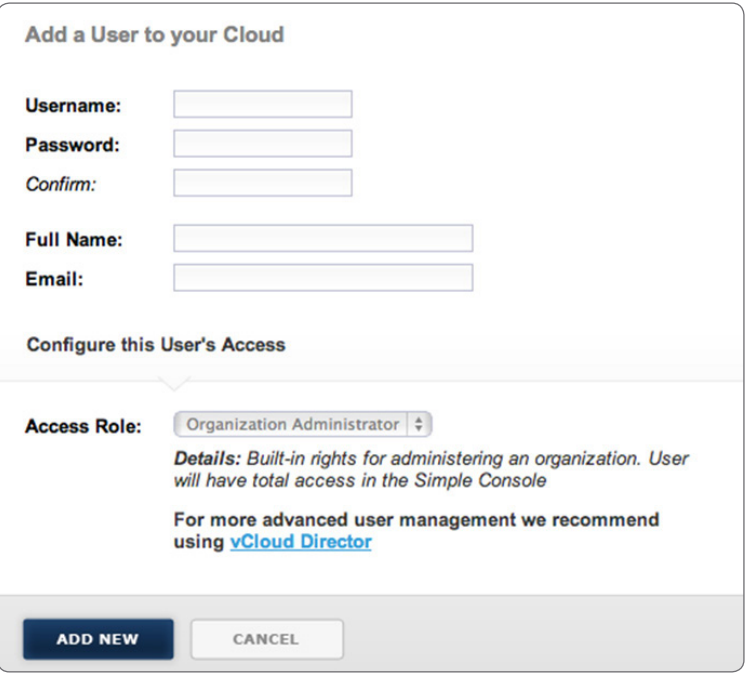

*Add User dialog pop-up*

### <span id="page-10-0"></span>Deploying vCC Node & Server in Your Private Cloud

- 1. Start up the VMware vSphere Client
- 2. Click: File > Deploy OVF Template

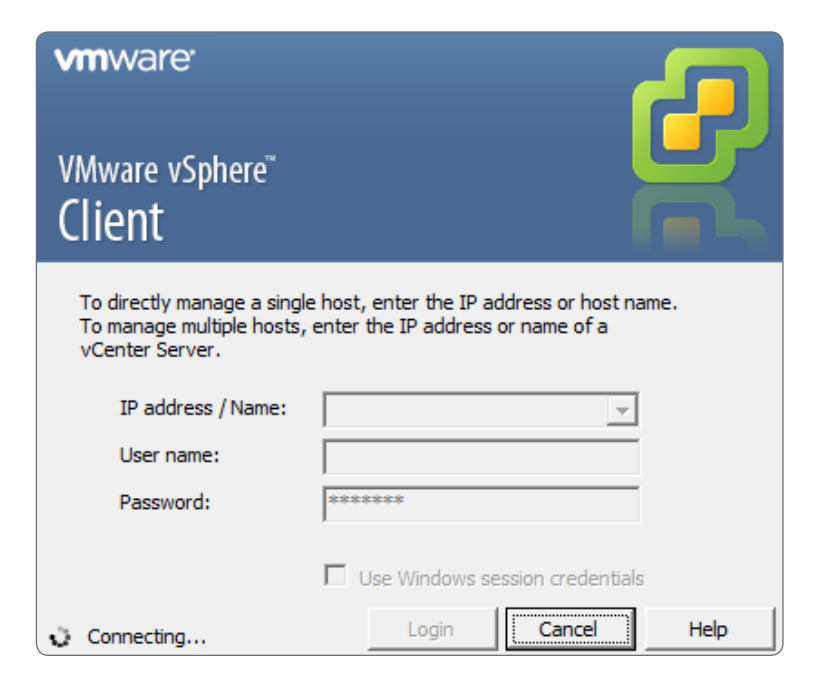

Follow these next steps to deploy each of 'vCC Server' and 'vCC Node'

- 3. Browse to select the vCCServer or vCCNode OVF file
- 4. Complete the deployment wizard
- 5. Note the addresses deployed for both vCC Server and vCC Node

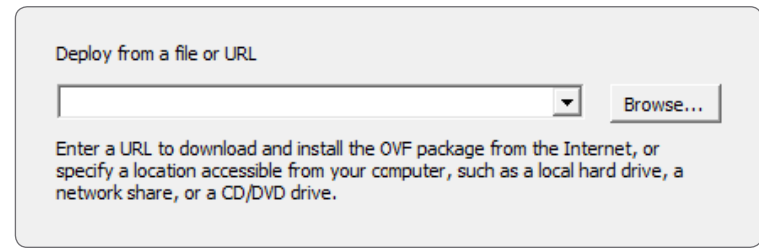

*vCC Node OVF file selection*

In a supported web browser, go to the IP address at port 5480 (e.g. https://192.168.0.2:5480) of the Node and register the Node to the cloud.

- 6. Log into the vCC Node at its IP address using port 5480
- 7. On the "Node" tab select "Cloud"
- 8. Select Cloud type (ie vSphere) and enter its URL
- 9. Select 'Update Configuration'

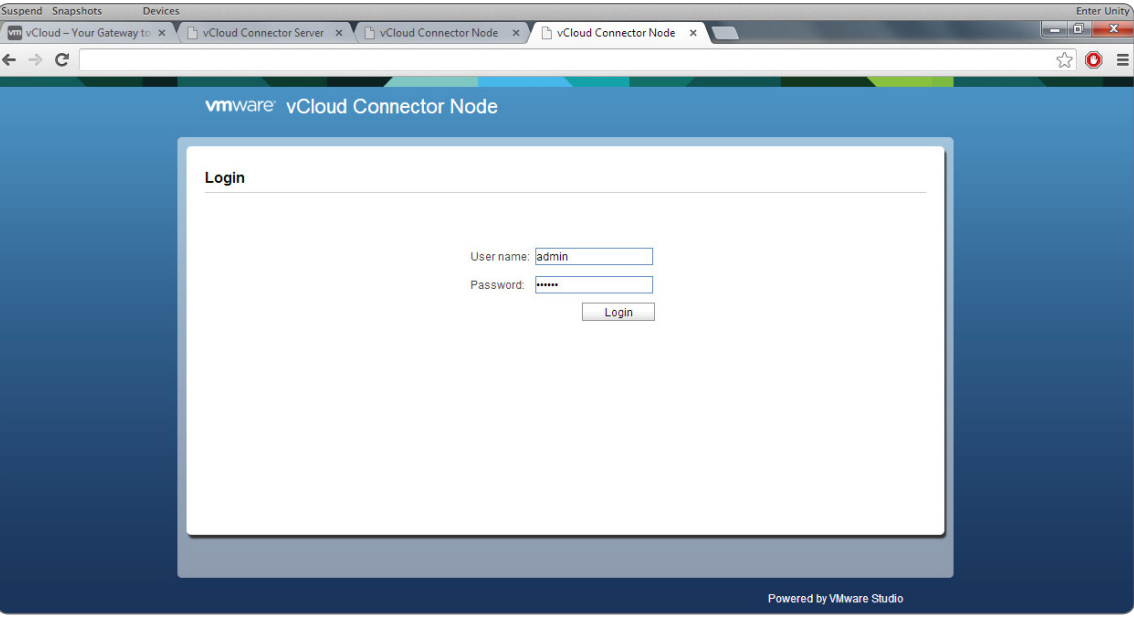

Register vCC with vSphere Client

- 1. Log into the vCC Server at its IP address using port 5480
- 2. On the "Server" tab select vSphere Client
- 3. Enter the vCC Server URL
- 4. Enter Server IP, username and password
- 5. Select 'Update Configuration'

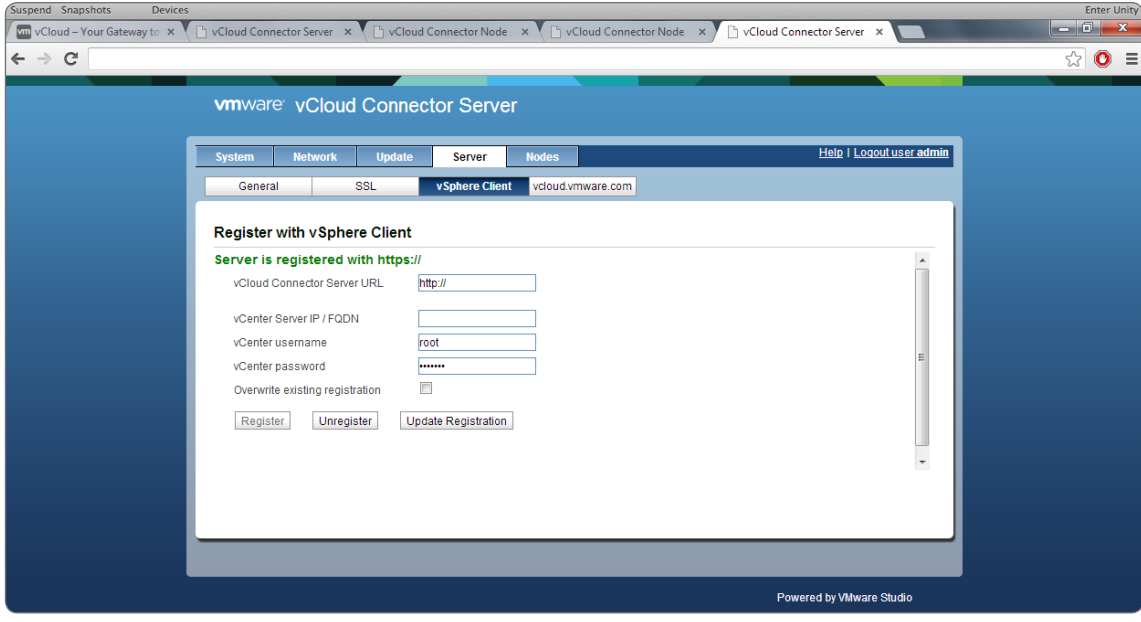

Go to the IP address of the vCC Server and register the Node to the Server

- 1. Select the "Nodes" tab
- 2. Enter the name, description and URL address for the vCC node
- 3. Select Cloud Type as vSphere or vCloud Director depending on the environment and enter username and password
- 4. Select 'Register'

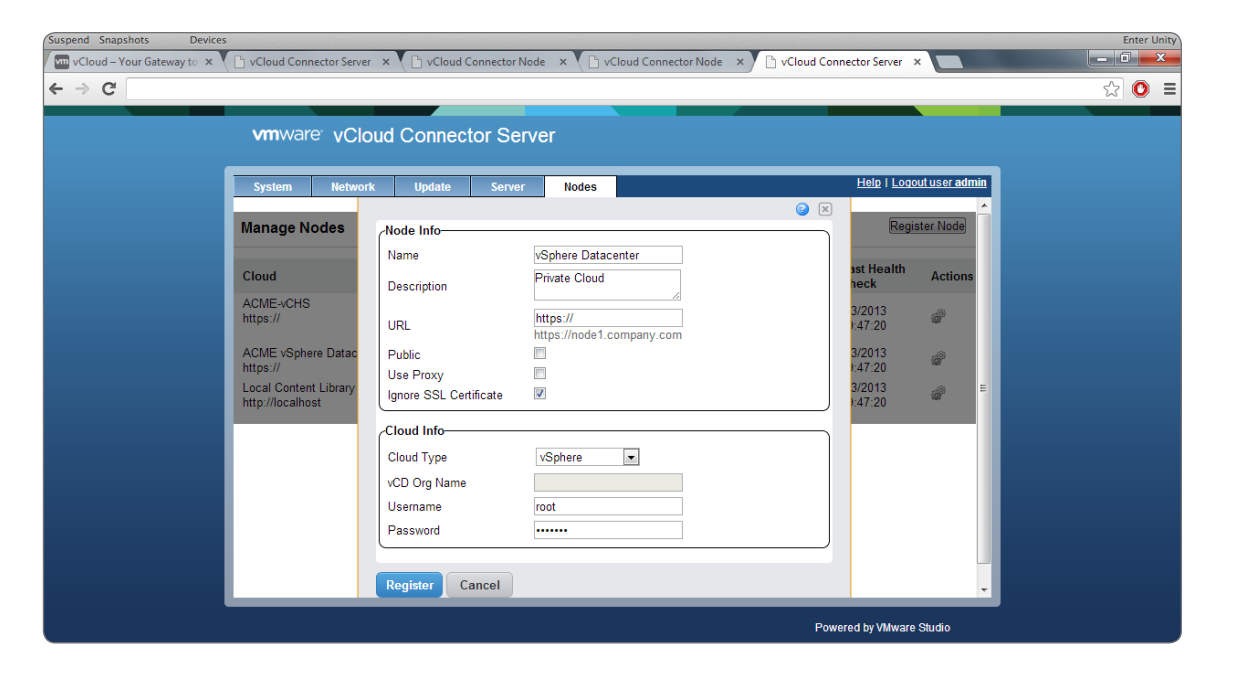

# <span id="page-14-0"></span>Connecting to the Multi Tenant Node

The initial (default) login provided to you for logging in to the VMware Cloud Evaluation cannot be used to connect the Node appliances; you must add Organization Administrators or service accounts to perform these functions. Simply go to the Administration tab in the 'Simplified UI' of the Evaluation add a new user to assign them as an Organization Administrator.

After creating the additional admin, do the following to connect to the multi-tenant node:

- 1. Select the "Nodes" tab
- 2. Enter the name, description
- 3. Add the URL: https://vccnode.vcloudservice.vmware.com
- 4. Select Cloud Type as 'vCloud Director'
- 5. Enter your 4 digit Org name used to sign into your evaluation console at vcloudservice ymware com and enter the username & password

*Note: use the 2nd organization admin (service account) username and password that you have created*

6. Select 'Register'

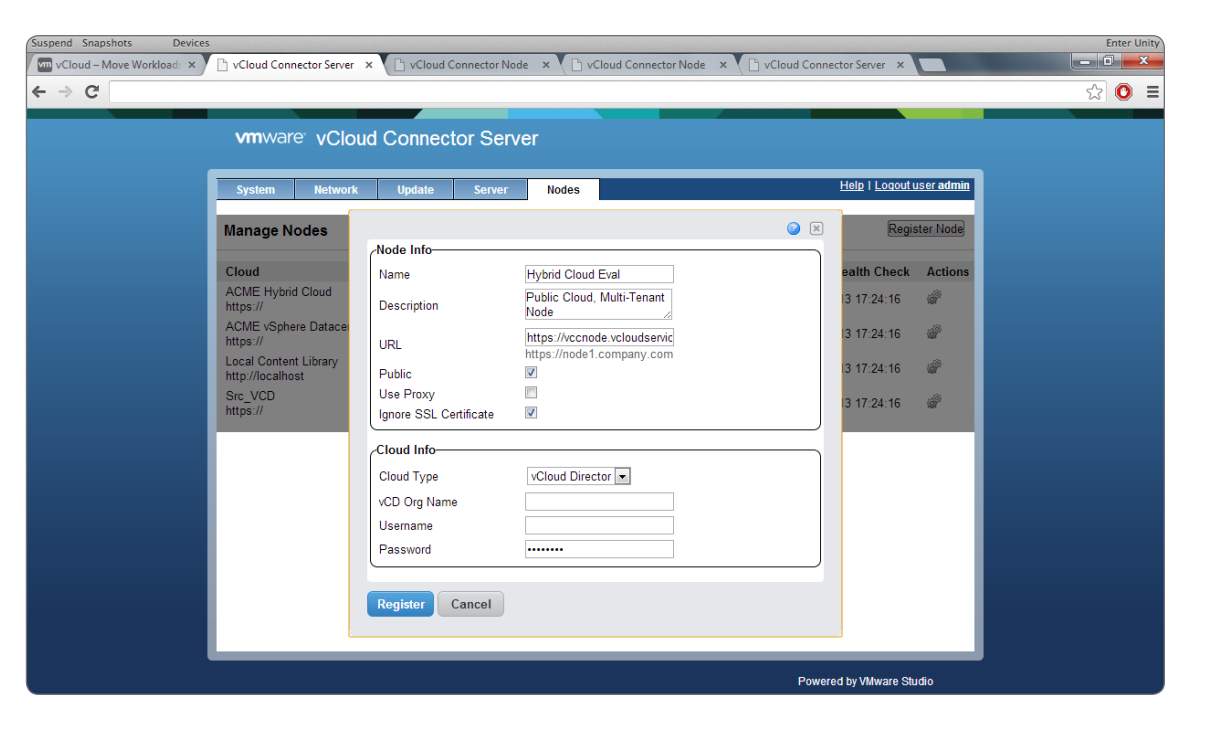

# <span id="page-15-0"></span>Registering the Nodes in vCC

Begin from the 'Home' view of the vSphere Client and select the vCloud Connector plug-in under 'Solutions and Applications'.

### Registering the Nodes

In addition to registering vCC Nodes with the vCC Server for hybrid functionality, each Cloud must also be registered with the vCloud Connector UI to be exposed to the user interface.

For each cloud (ie Cloud Eval or other vCloud) and your vSphere datacenter do the following:

- 1. Select Clouds from the Browser menu of the vCloud Connector UI
- 2. Select 'Add' from the Actions (gear icon) drop-down list
- 3. Select the Cloud (Name) you wish to add from the drop-down list
- 4. Enter a valid Org Administrator username & password
- 5. Click the 'Add' button to register the Cloud to the vCC UI

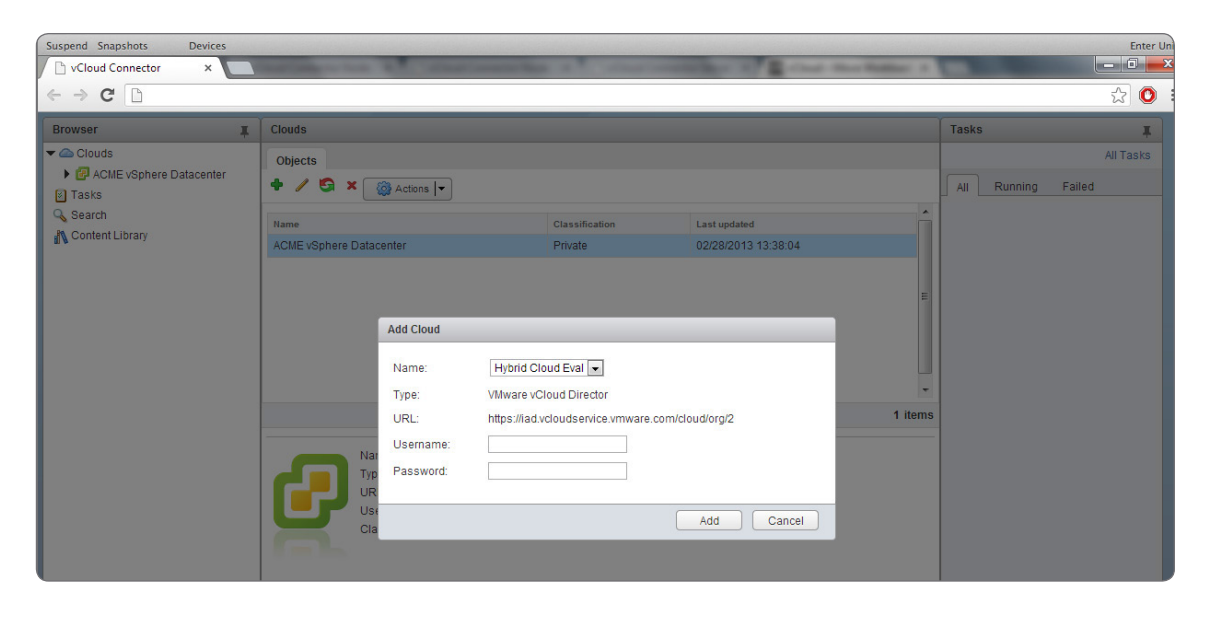

# <span id="page-16-0"></span>Managing Your Clouds in vCC

Now that there are clouds connected and registered in vCC you will be able to manage your cloud and perform actions from the drop-down such as copying a VM from one cloud to another in just a few clicks.

For more information on using vCloud Connector please refer to the users guide at: [vmware.com/go/vccuserguide](http://vmware.com/go/vccuserguide)

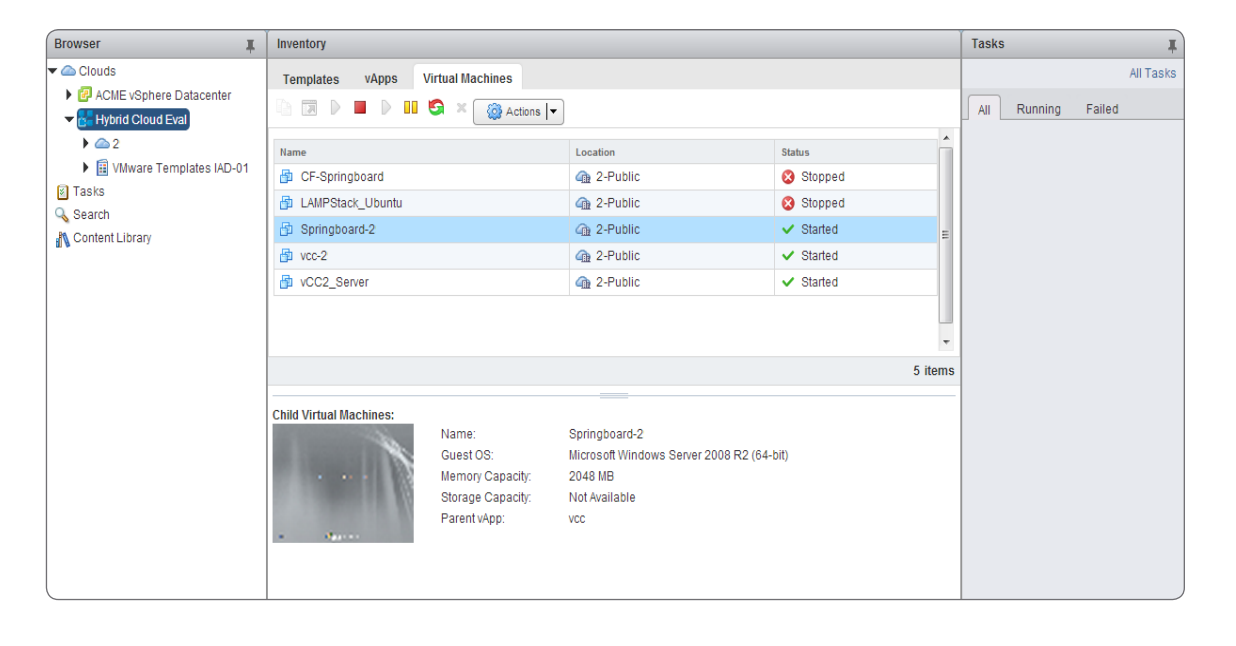

### <span id="page-17-0"></span>Conclusion

Using vCloud Connector to migrate workloads to the VMware Cloud Evaluation is an easy way to quickly see the flexibility and power of a vCloud solution. Our aim is that once you understand what is possible with a public cloud provider by using the evaluation, you will be able to make a more informed decision when choosing the right partner in a vCloud Powered or vCloud Datacenter certified provider.

### Next Steps

Once you are ready to choose a full-time solution to meet your long-term public cloud needs, check out our extensive ecosystem of vCloud Service Provider partners and find a perfect match at [vcloud.vmware.com/partners/vspp.](http://vcloud.vmware.com/partners/vspp) The network of vCloud Service Providers can provide you with a production-ready vCloud Powered service, complete with custom SLAs, geographic choice and supporting engineering services.

### <span id="page-18-0"></span>**Resources**

For more information about VMware vCloud Connector, please visit the product page at: [vmware.com/go/vcc](http://vmware.com/go/vcc)

For more technical information regarding deploying, installing and configuring vCloud Connector in your private environment, please refer to the "vCloud Connector Installation and Configuration" guide: [vmware.com/go/vccinstallguide](http://vmware.com/go/vccinstallguide)

For more detailed technical information on using VMware vCloud Connector, refer to the "Using vCloud Connector" guide: [vmware.com/go/vccuserguide](http://vmware.com/go/vccuserguide)

For information regarding vCloud Director: [vmware.com/products/vcloud-director/overview.html](http://vmware.com/products/vcloud-director/overview.html)

### VMware Contact Information

If you would like to contact VMware directly, you can reach a representative at 1-877-4-VMWARE (650-475-5000 outside North America) or email the VMware Cloud Evaluation team directly at: vcloudeval@vmware.com

### Providing Feedback

VMware appreciates your feedback on the material included in this guide, and in particular, would be grateful for any guidance on the following topics:

- How useful was the information in this guide?
- What other specific topics would you like to see covered?

Please send your feedback to vcloudeval@vmware.com Thank you for your help in making this guide a valuable resource.

### **vm**ware<sup>®</sup>

VMware, Inc. 3401 Hillview Avenue Palo Alto CA 94304 USA Tel 877-486-9273 Fax 650-427-5001 www.vmware.com<br>Copyright © 2013 VMware, Inc. All rights reserved. This product is product is protected by such international copyri